# NATIONAL STUDENT **CLEARINGHOUSE®**

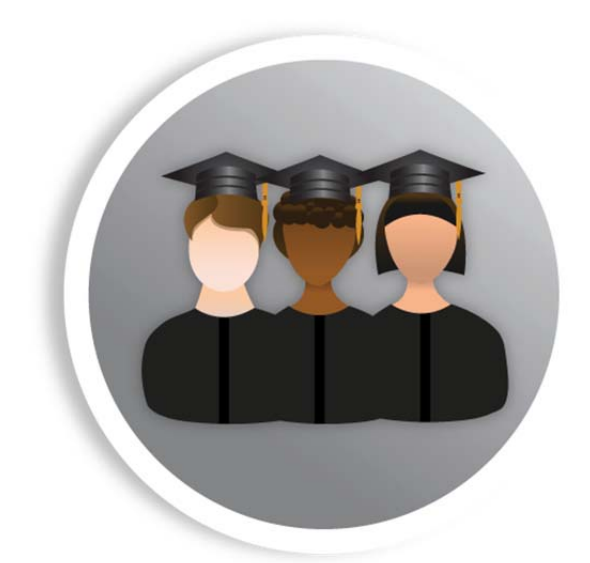

# **StudentTracker**sM **File Formatting & Submission Guide**

July 29, 2015

**NATIONAL STUDENT CLEARINGHOUSE**

2300 Dulles Station Blvd., Suite 300, Herndon, VA 20171

This guide will help you use Excel to format your StudentTracker Batch Request files. StudentTracker Batch File processing allows for the submission and retrieval of student information for multiple individuals simultaneously. Please follow the steps below to ensure optimal processing time for your requests.

For your reference, we have provided a sample completed request file. Please note, the header row, student detail rows, and trailer row column widths do not match. The remainder of this guide will focus on the step-by-step process for creating your request file.

**Questions?** For assistance with file creation and submission, FTP account management, FTP password resets, or questions, please contact StudentTracker Services at studenttracker@studentclearinghouse.org or 703-742-4211.

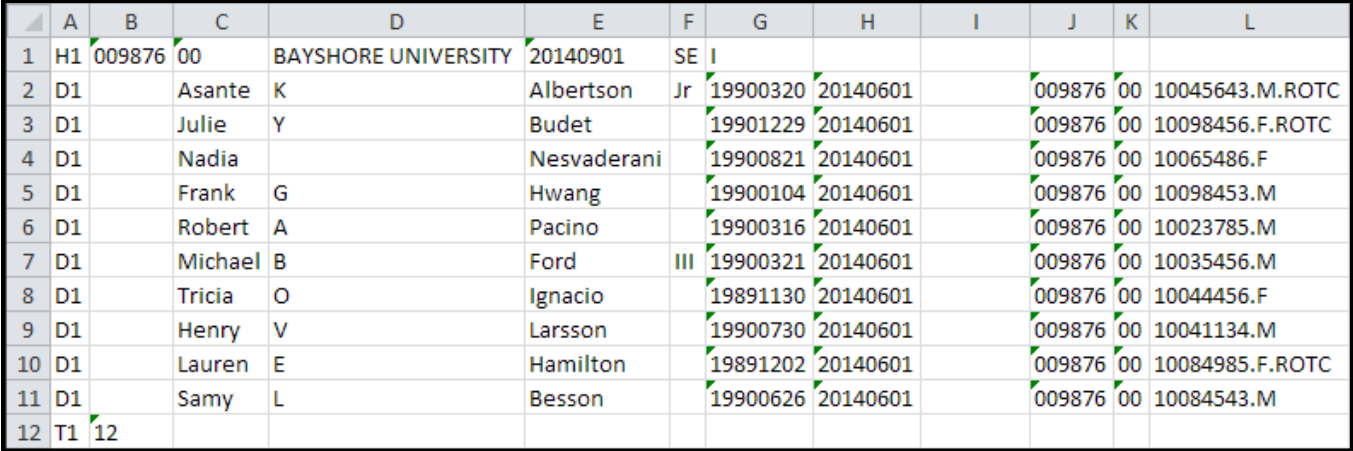

#### **Sample Completed Batch Query File**

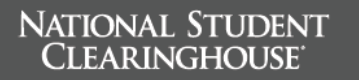

## **Step 1: Set Spreadsheet to Text Format**

Before adding your account and student information, you must format your Excel spreadsheet correctly in text (tab delimited) format.

1. Open a new spreadsheet in **EXCEL**  $A$  $B$  $\overline{D}$  $2 \times$ Format Cells Number Alignment Font Border Fill Protection 2. Highlight **COLUMNS A**‐**L** Category: Category:<br>
General<br>
Number<br>
Currency<br>
Accounting<br>
Date<br>
Time<br>
Percentage<br>
Fraction<br>
Scientific Sample Text format cells are treated as text even when a number is in the cell.<br>The cell is displayed exactly as entered. 3. With Columns A‐L highlighted, right click and select **FORMAT** Special<br>Custom **CELLS** t) 18 4. Under **CATEGORY**, 19  $20$ select **TEXT** and hit **OK** $\overline{21}$ 22  $\overline{2}$ OK Cancel

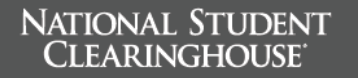

### **Step 2: Enter Header Row**

The Header Row tells our system what type of inquiry you are performing. This row should always be the first row in your file.

#### **Sample Completed Header Row**

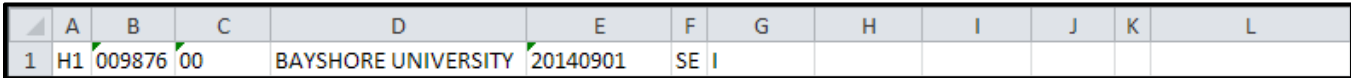

#### **Guidelines for Header Row**

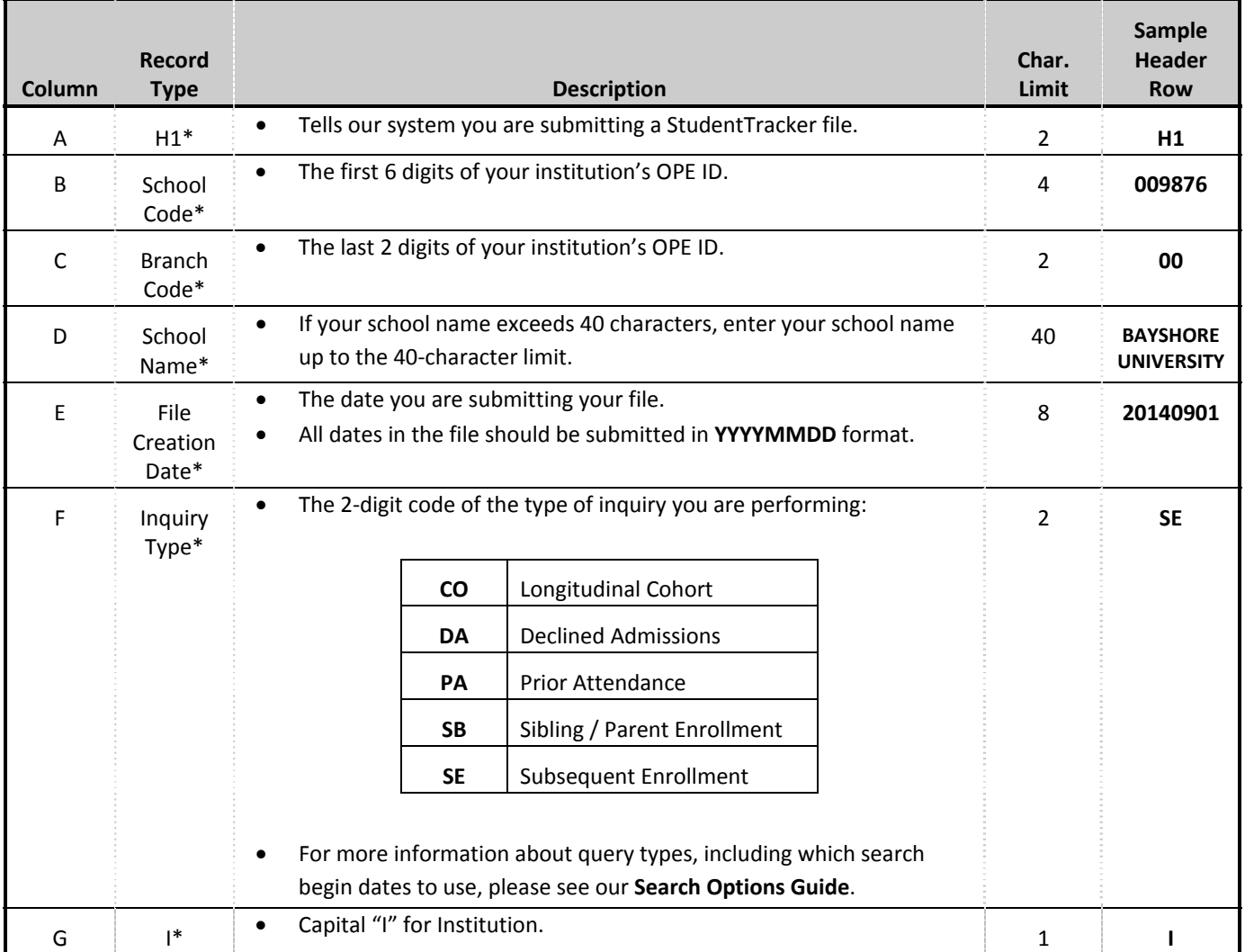

**\***Under **Record Type** = Required field.

# **Step 3: Enter Student Detail Rows**

Our system uses the data you enter in the Student Detail Rows to perform the matching process.

#### **Sample Completed Student Detail Row**

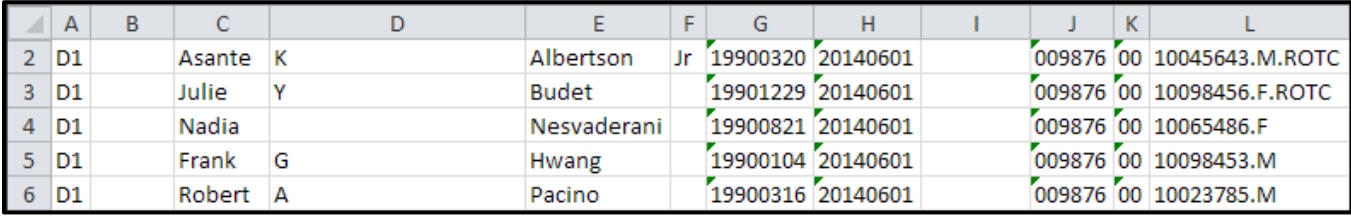

#### **Guidelines for Student Detail Rows**

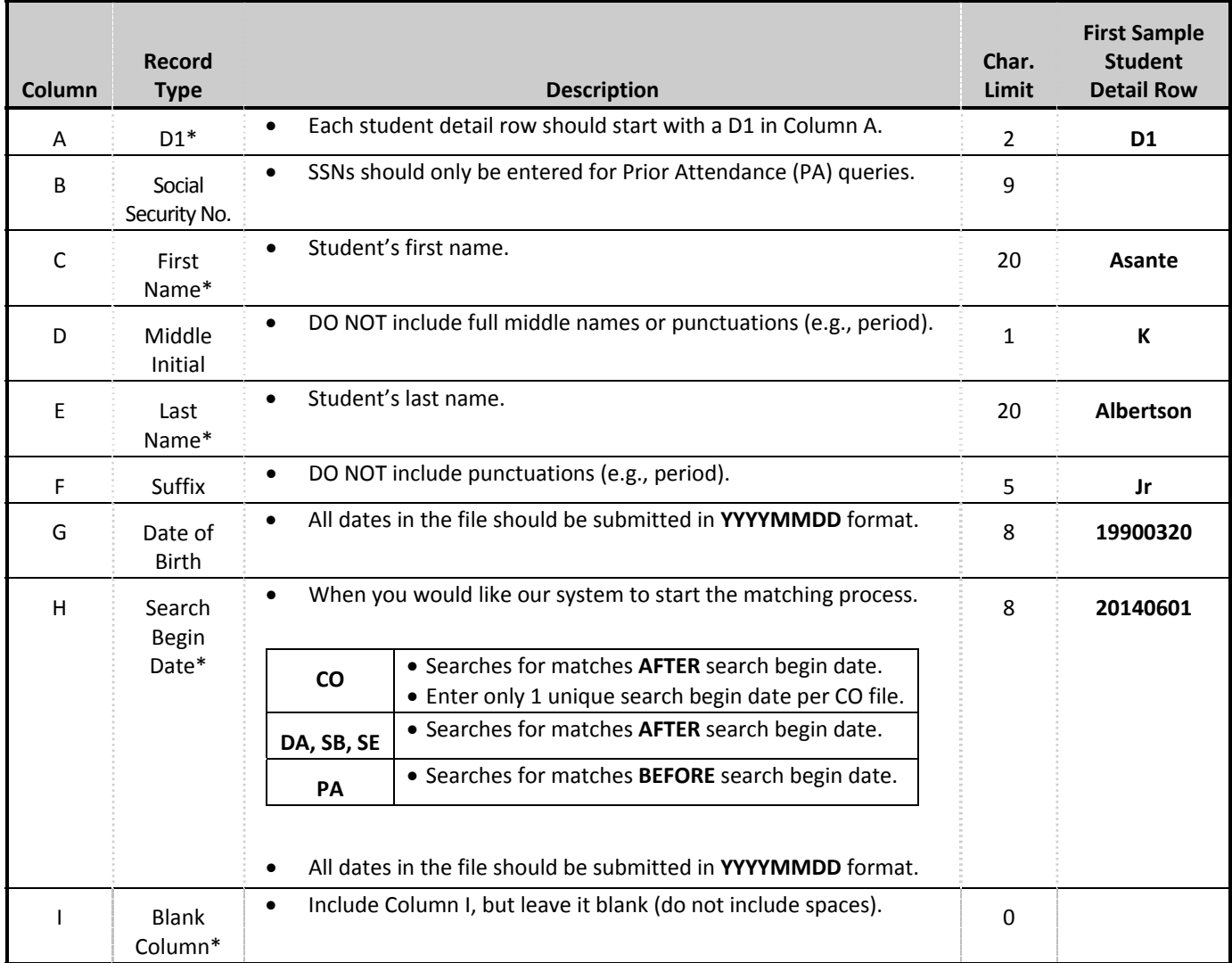

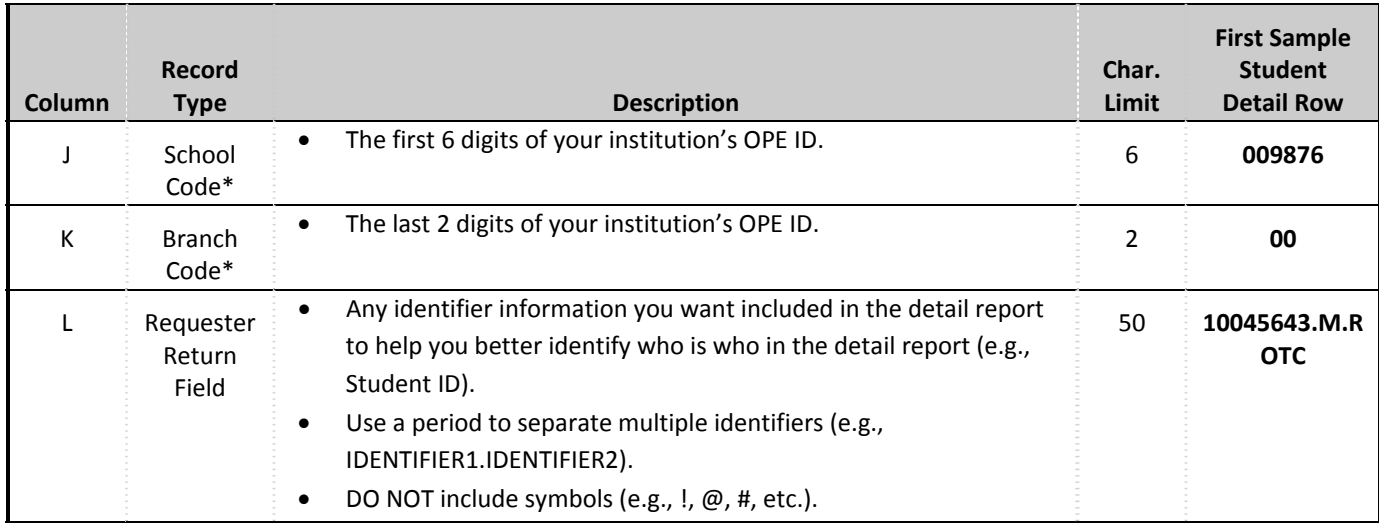

**\***Under **Record Type** = Required field.

### **Step 4: Enter Trailer Row**

The Trailer Row tells our system that the file terminates at that row and confirms that the file has been read, based on the number of records in the file.

#### **Sample Completed Trailer Row**

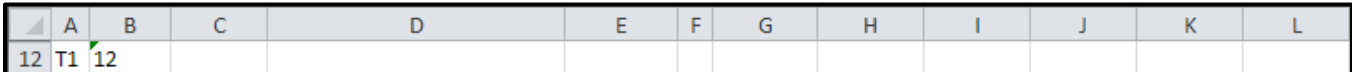

#### **Guidelines for Trailer Row**

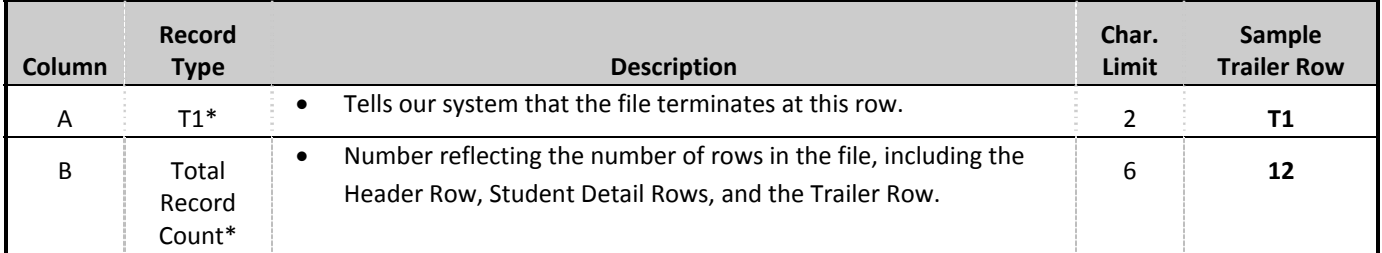

#### NATIONAL STUDENT **CLEARINGHOUSE**

# **Step 5: Save Your File in Text (Tab Delimited) Format**

- 1. In the main toolbar of Excel, select **FILE** and **SAVE AS**.
- 2. In the **SAVE AS** window, select the location on your computer where you would like to save your file.
- 3. Enter a **FILE NAME**. The file name should not contain symbols (e.g., !, @, #, etc.).
- 4. In the **SAVE AS TYPE** dropdown, select TEXT (TAB **DELIMITED)**.
- 5. Click **SAVE** and choose **YES** for any subsequent pop‐ups that Excel displays.

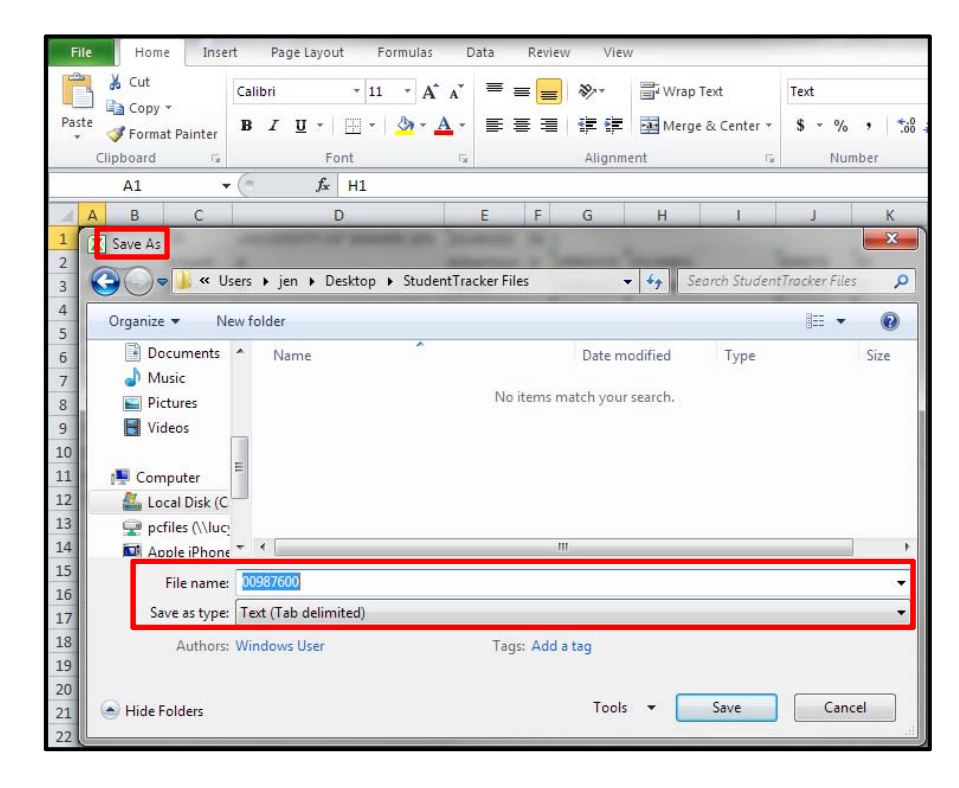

# **Step 6: Upload/Download Your Files**

All files transactions (file uploads, report downloads) should be performed through your StudentTracker FTP account.

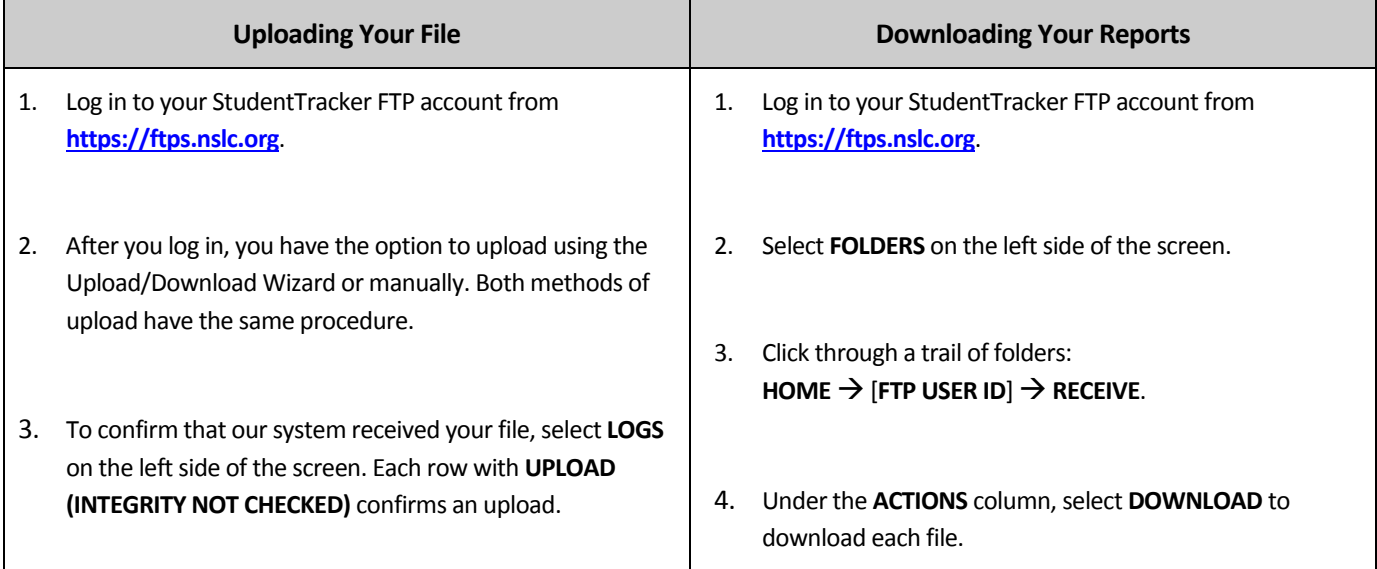

# **Important Notes**

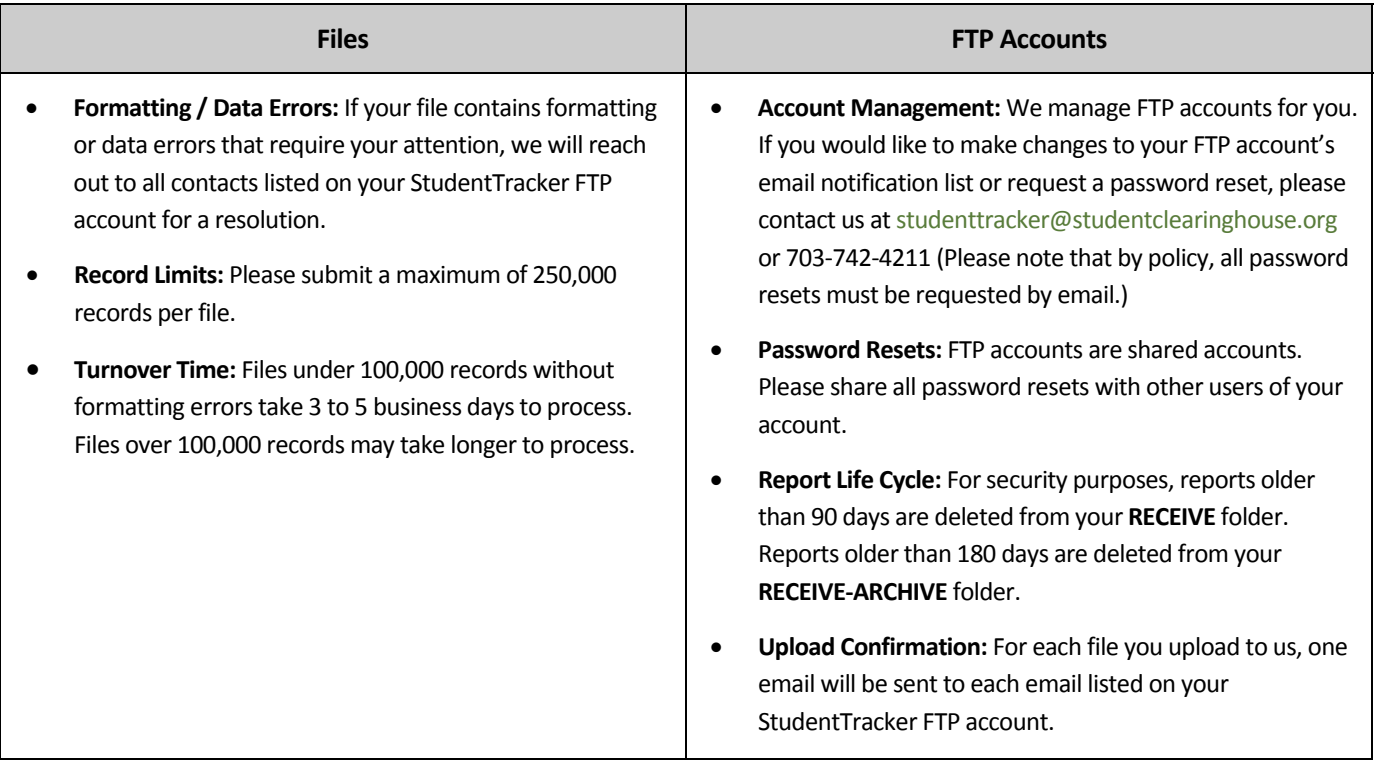

© 2015 National Student Clearinghouse. All rights reserved.

2300 Dulles Station Blvd., Suite 300, Herndon, VA, 20171 … 703.742.4200 … www.studentclearinghouse.org